## **3.1.4 Vkládání žáků do tříd**

Pro školní testování je potřeba, aby žáci, kteří by měli být testováni, byli vloženi do existující třídy. Vkládat žáky je možné dvěma způsoby:

- **Hromadný import žáků** žáci jedné třídy mohou být vloženi do třídy najednou v jednom kroku, takto lze s výhodou využít informací obsažených např. ve školním informačním systému.
- **Zavedení jednotlivého žáka** lze využít pro vkládání jednotlivých žáků v průběhu školního roku, ev. pro zavádění žáků u menších škol.
- **Organizační změny** systém InspIS SET podporuje možnosti převádění žáků mezi třídami/učebními skupinami v průběhu školního roku například kvůli organizačním změnám. Stejnou funkčnost lze použít i pro prvotní naplnění tříd žáky na začátku nového školního roku kopírováním žáků ze tříd minulého školního roku.

## **3.1.4.1 Hromadný import žáků**

Pro hromadné vložení žáků do třídy lze využít možnosti importu žáků pomocí tlačítka *Import žáků (s účtem nebo bez účtu)*. Vždy musí být napřed zvolena třída, do které budou žáci vkládáni.

V menu *Administrace* v levém navigačním menu zvolte položku *Třídy*. Vyberte odpovídající třídu ze seznamu. Kliknutím na název třídy se zobrazí seznam žáků vybrané třídy. Při prvotní administraci bude prázdný.

Je také možné v menu *Administrace* zvolit v levém navigačním menu *Žáci* a v okně *Třída* vybrat existující třídu.

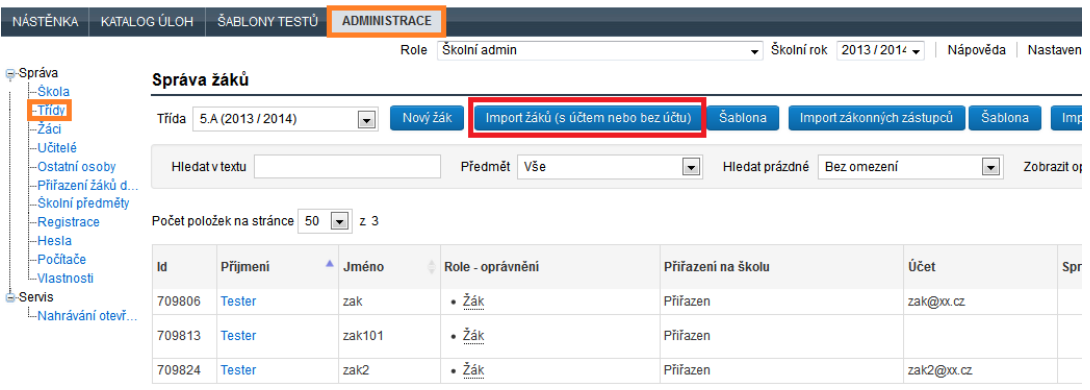

## **Obrázek 20 – Hromadný import žáků třídy**

Pro import dat žáků je nutné napřed zvolit položku *Šablona* vpravo od tlačítka *Import žáků (s účtem nebo bez účtu)*. Spustíte tím stahování šablony do svého počítače. Jedná se o soubor typu CSV, tabulku, do které budete žáky třídy vyplňovat (například v programu Microsoft Excel).

Při doplňování dat žáků do tabulky v šabloně je nutné dbát na správné vyplnění. Data žáků musí být již na druhém řádku (místo nápovědy). Kód žáka je určen k rozlišení žáků v rámci školy/třídy (např. identifikátor ze školního informačního systému), jeho vyplnění není nutné. Pohlaví musí být označeno pomocí písmen Ž nebo M (bez ohledu na velikost písmen) a označení, zda je žák se SVP, musí být napsáno buď jako Ano, nebo Ne.

Šablonu pro import je nutné po doplnění dat uložit. Při ukládání musí zůstat souborem typu CSV.

Pokud nebude u žáka vyplněn e-mail, bude žák vložen "bez účtu". Bude-li vložen e-mail, pak si bude žák muset vytvořit účet (bude k tomu vyzván pomocí e-mailu). Pro hromadný import je vhodné, aby žáci neměli předem v systému vytvořený účet s danými e-maily.

|                |                   | B                   | C     | D       |            |                   |
|----------------|-------------------|---------------------|-------|---------|------------|-------------------|
|                | Kód žáka Příjmení |                     | Jméno | Pohlaví | <b>SVP</b> | Email             |
| $\overline{2}$ |                   | 987 Okurková Marie  |       |         | Ne         | okurkova@mail.cz  |
| 3              |                   | 986 Květáková Květa |       | ž       | Ano        | kvetakova@mail.cz |
| 4              | 965456 Citron     |                     | Pavel | м       | Ne         | citron@mail.cz    |
|                |                   |                     |       |         |            |                   |

**Obrázek 21 – Šablona pro import žáků**